## **Instructions for Database Searching**

- If looking for a Plat of Survey, Right of Way information, or a Section Corner Monument, the Rock County Surveyor Database can help.
- On the county surveyor's home page click on **Surveyor Database Search Tool.**

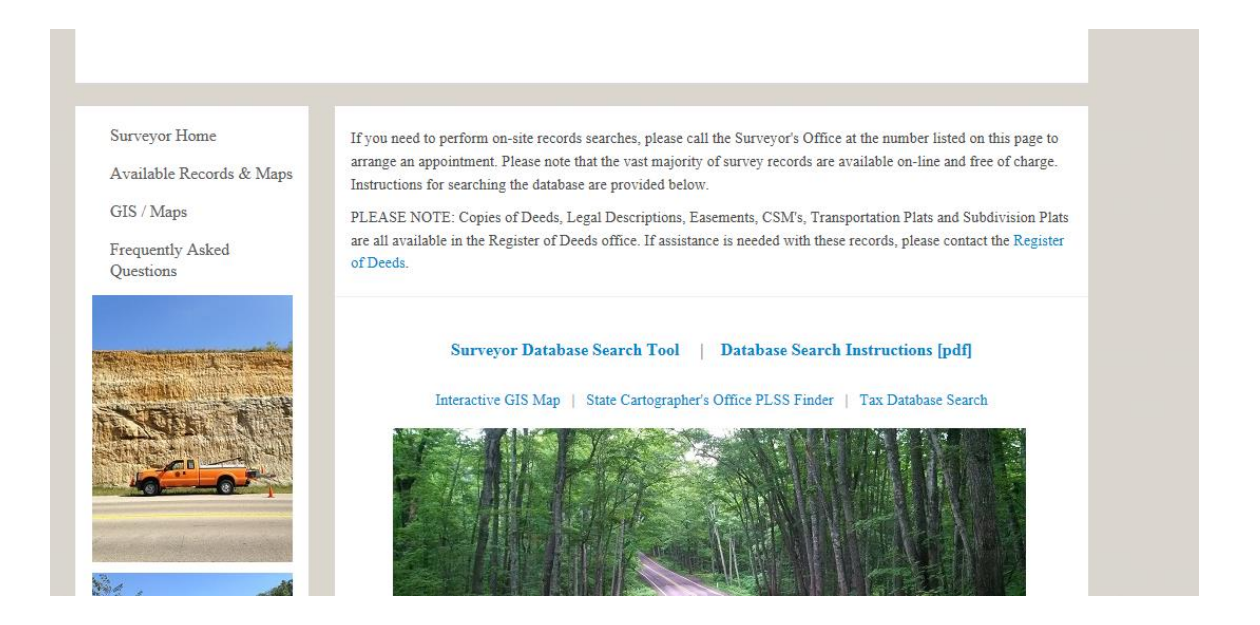

Enter known information. Most of the information required for searching can be found in your legal description or tax information (See Tax Database Search).

- o Use the **Right of Way Search** if roadway information is desired. Enter the name or partial name of the road and/or select the Section and Township from the dropdowns.
- o Use the **Condo/Subdivision Search** if the parcel is located in a Subdivision or Condominium. Enter the name or partial name of the condo/subdivision and/or, select the Section and Township from the dropdowns. Surveys listed by lot and block.
- o Use the **Unplatted Land Survey Search** if the parcel is not located in a subdivision. Select the Section and Township information from the dropdown list. Section and Township should be listed in your tax information or legal description. Surveys listed by quadrant.
- o Use the **Tax ID Number Search** if the Tax ID is known. This should be listed in your tax information or on the County's GIS site. Please note that this is an ongoing project and only about 50% of the surveys have a Tax ID number assigned.
- o Use the **Map Number Search** if the map number is known. Select M (Unplatted) or S (Subdivision) and then enter the map number.
- o Use the **PLSS Monument Search** if looking for Section corner information. Use the Interactive map link or enter the code manually by selecting the appropriate township from the drop down and use A FOUR DIGIT CORNER CODE beginning with a zero. Please see reference pdf to find help determine the four digit corner code.

## **Right of Way, Condo/Subdivision, Unplatted Land Survey, Map number and Tax ID Search**

- Your survey search will pull up a list with a "Details" tab.
- Click on a desired "Details" tab to get more information on your search results

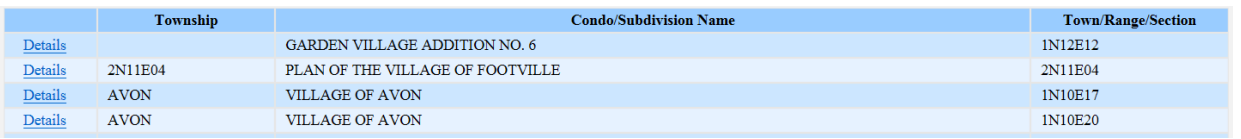

- The details tab will pull up a list of land information along with the map number (Filekey) associated with it.
- File keys in **Pink** are hyperlinked to a digital version of the map. File keys in Black are either CSM's or Plats located in the Register of Deeds, or no digital file is available.

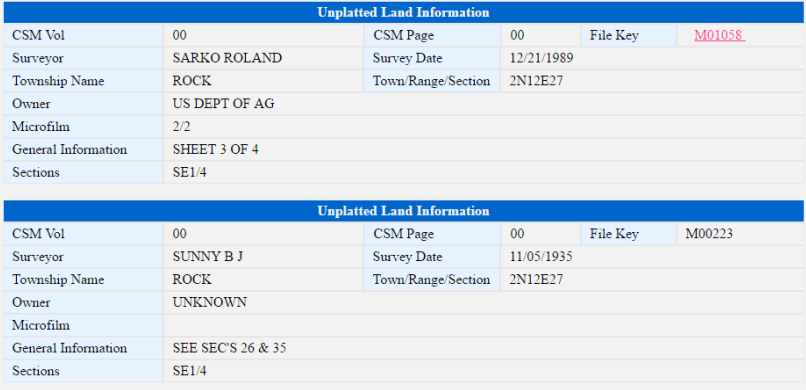

## **PLSS Monument Search**

- If looking for a monumented section corner section there are **two** options:
	- 1. PLSS Search Interactive Map
	- 2. Enter Township and Corner Code

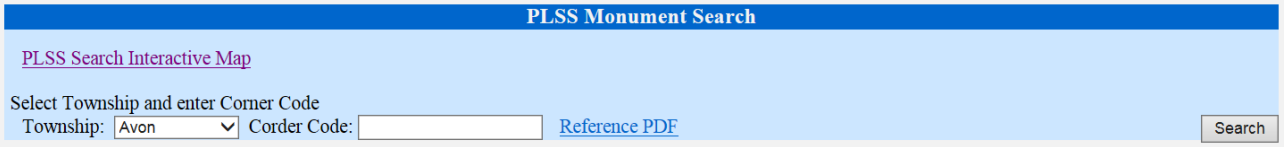

- **1.** Select the link **PLSS Search Interactive Map**
	- o Select the appropriate township from the dropdown at top of screen
	- o Then select the desired corner button

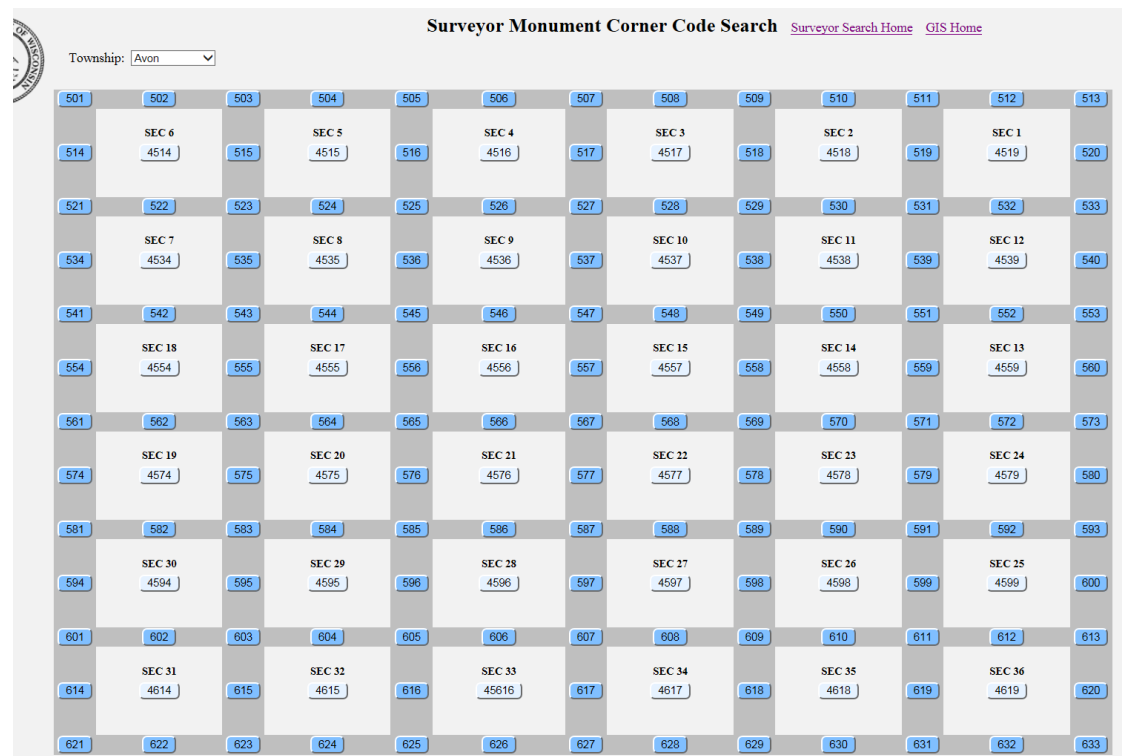

**2.** OR Select the **Township** from the dropdown and enter the 4 digit numerical corner code. See pdf link for reference.

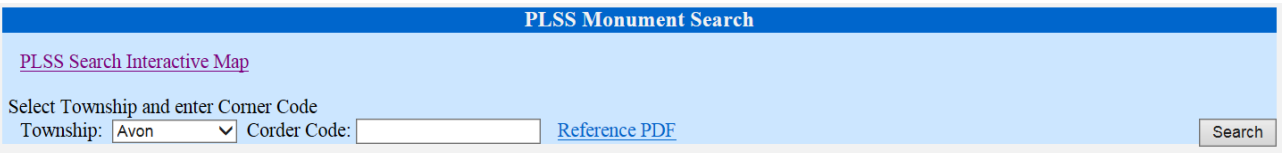

 This search will result with a combined tie sheet for the desired corner as well as a detailed list of the monument maintenance history.<br>Surveyor Database Search - Monuments New Search GIS Home

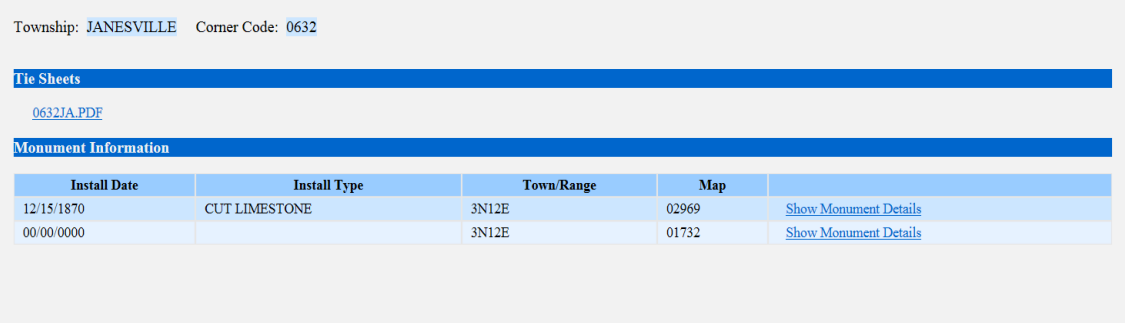